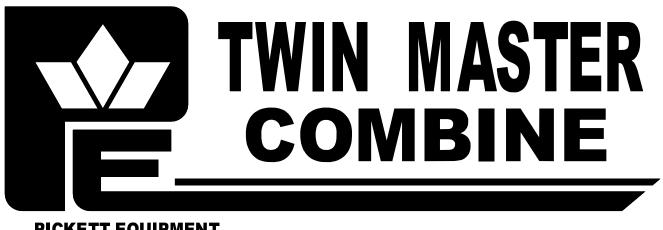

PICKETT EQUIPMENT

# Operating Instructions

Bin Weight System 2008 - 2014

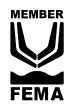

# Bin weight instructions

#### Recording bin light weight

The first step in using the bin weight system is to record the bins empty weight. While the bin is empty raise bin approximately 6" and move the hydraulic control to the <u>Float Position</u>. Wait until the number stabilizes and press the <u>Record Empty Gross Weight</u> button.

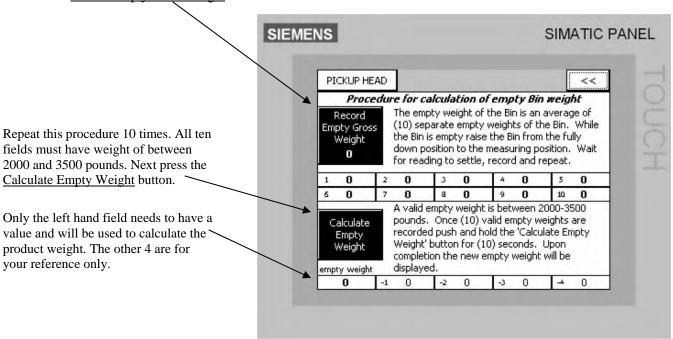

#### Recording the products weight

Raise bin approximately 6" and move the hydraulic control to the <u>Float Position</u>. Wait until the number stabilizes and press the <u>Record</u> button. Up to 40 records (or empty fields) can be displayed at one time. New weights will be added in the top left field older records will move down and then to the right.

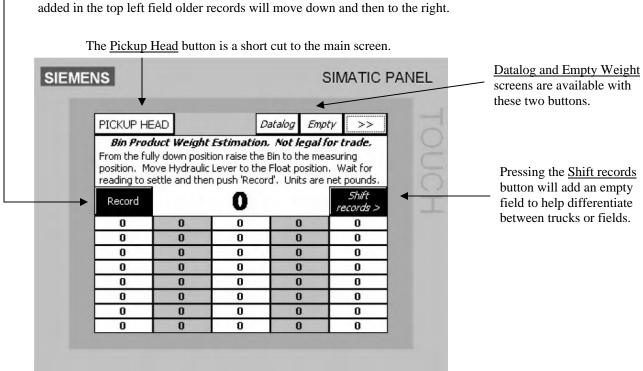

## **Datalog**

The field number, truck number and date will be stored on the memory chip inside of the PLC. This information can be transferred to a personal computer with an optional data cable and software.

#### Time & Date

Enter a number into all fields when changing the date.

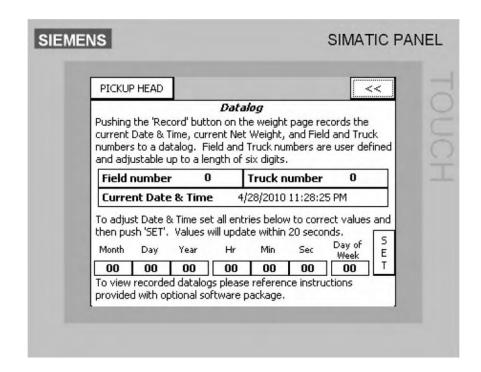

#### **Save Settings**

If monitor will not be turned on for more than 7 1/2 days pressing the save settings button will save the recorded weights and empty weights. If not pressed they will disappear from the display screen. They will however be saved to the memory chip and be available through Datalog.

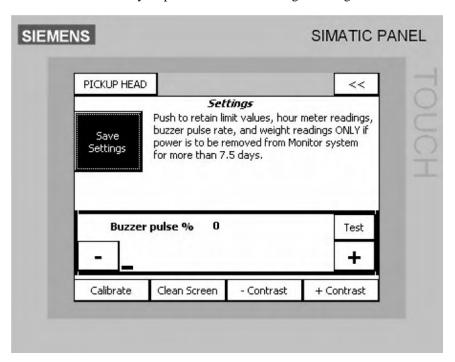

## **Datalog** (optional)

The datalog option will allow the recorded weights to be transferred to your personal computer. Each entry will have a time and date stamp as well as an optional field and truck number. Data log can store up to 1000 entries, after 1000 the oldest record will be replace by the newest. Data is stored as CSV (comma separated value) file and can be imported into many programs such as an Excel spread sheet. In the data log section of the Touch Screen Monitor the clock will need to be set. Here you will also be allowed to enter a number for field or truck reference.

Load the *S7-200 Explorer* software onto your computer. When program has finished loading your computer will shut down and restart. The *V2.0 S7-200 Explorer Icon* will be added to your desk top screen, double click this icon. A dialog box will appear on your computer (The selected device does not exist or is not supported. Try selecting a new device). Click OK. At the top left side of the screen you will see *My S7-200 Network* right click this. Select: Set PG/PC Interface. Select: PC/PPI cable.PPI.1. Click on Properties. Under PPI tab check Multiple master network and change transmission rate to 187.5 kbps. Under Local Connection tab - Connect to needs to display USB. Click OK to exit the Properties dialog box. Click OK to exit the Set PG/PC Interface dialog box. Close *S7-200 Explorer*.

# **Datalog transfer (optional)**

Attach the supplied data cable to the connection on the touch screen enclosure located below the display and to your computer. Turn on the Power from the tractor to the monitor system. Double click *S7-200 Explorer* program icon My S7-200 Network dialog box will appear. Expand the (2) CPU 224XP icon (on the left side of the screen) Then click the 64K Memory Cartridge. Then double click the Datalog\_NetWieght\_Field (DATO) (on the right side of the screen). A Save As dialog box will open. Select a location and a File Name and Click Save. The information is now saved to your computer.

On your computer open your spread sheet program (such as Excel). Locate the file you just saved (you will need to change the file type to all files) and open the file.

Note: As of January 1 2015 the Datalog feature no longer available for 2008 - 2014 systems.

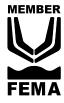

# **Pickett Equipment**